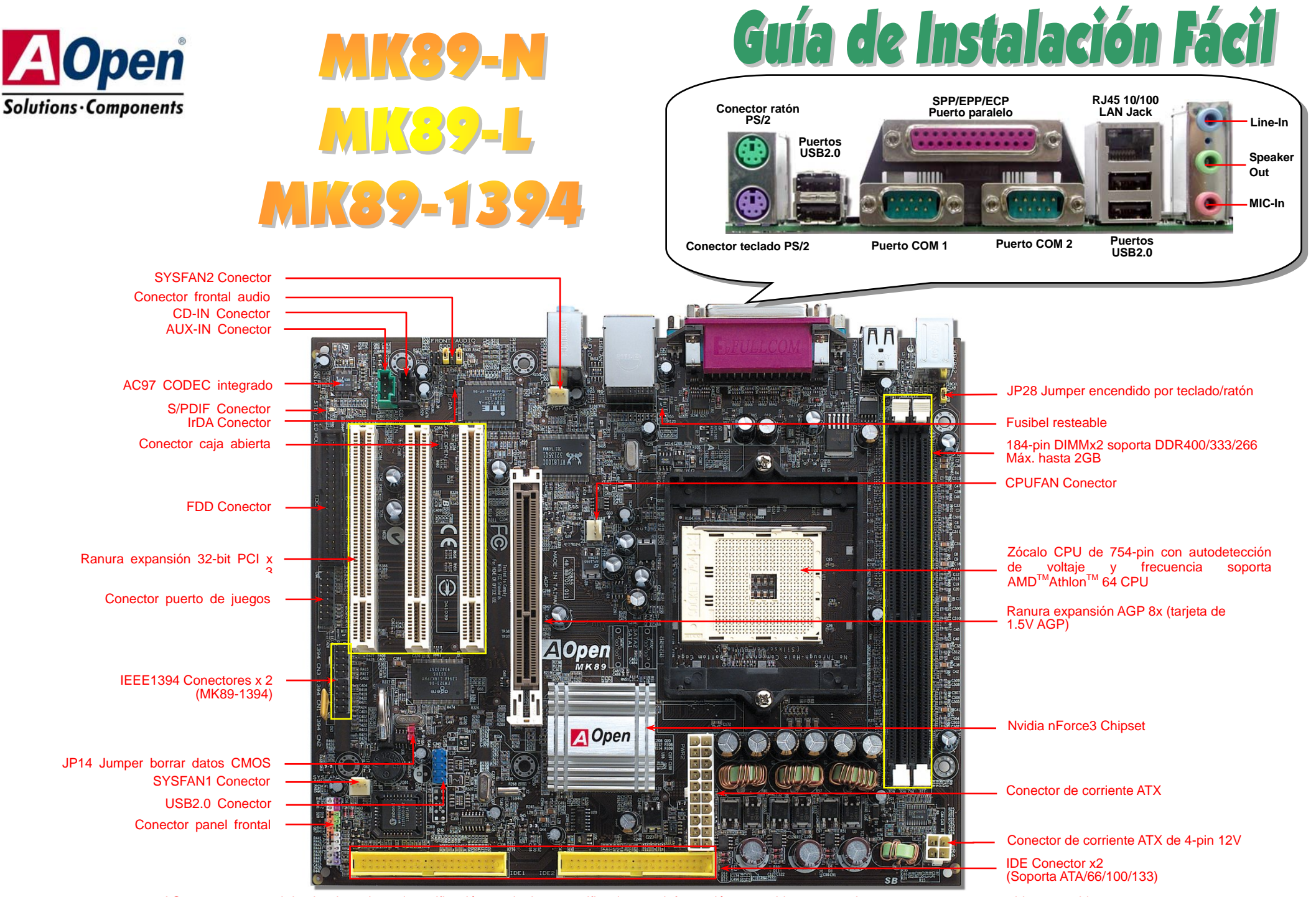

AOpen se reserva el drecho de revisar, sin notificación previa, las especificaciones e información contenidas en este documento que sean sometidas a cambios.

# **Antes de Empezar**

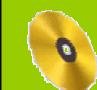

*Todo lo que necesita para instalar esta placa base está incluido en esta Guía de Instalación Fácil. Para una información extensa, un completo Manual de Usuario Online se encuentra en el Disco Bonus Pack CD. Gracias por su ayuda para salvar nuestra Tierra.*

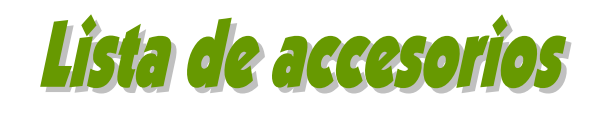

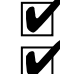

*Esta guía de instalación fácil x 1* 

- 
- *Cable IDE de 80 hilos x 1 Cable unidad Floppy x 1*
- D
	- *Cable IEEE1394 x 1 (Sólo MK89-1394)*
	- *Bonus Pack CD x 1*
- *Tarjeta de registro x 1*

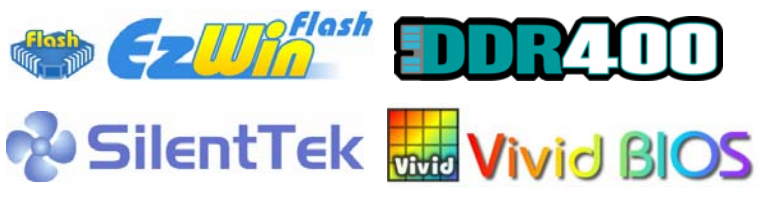

#### PART NO: DOC. NO: MK89N-EG-S0308A

### *1. JP14 Borrar CMOS*

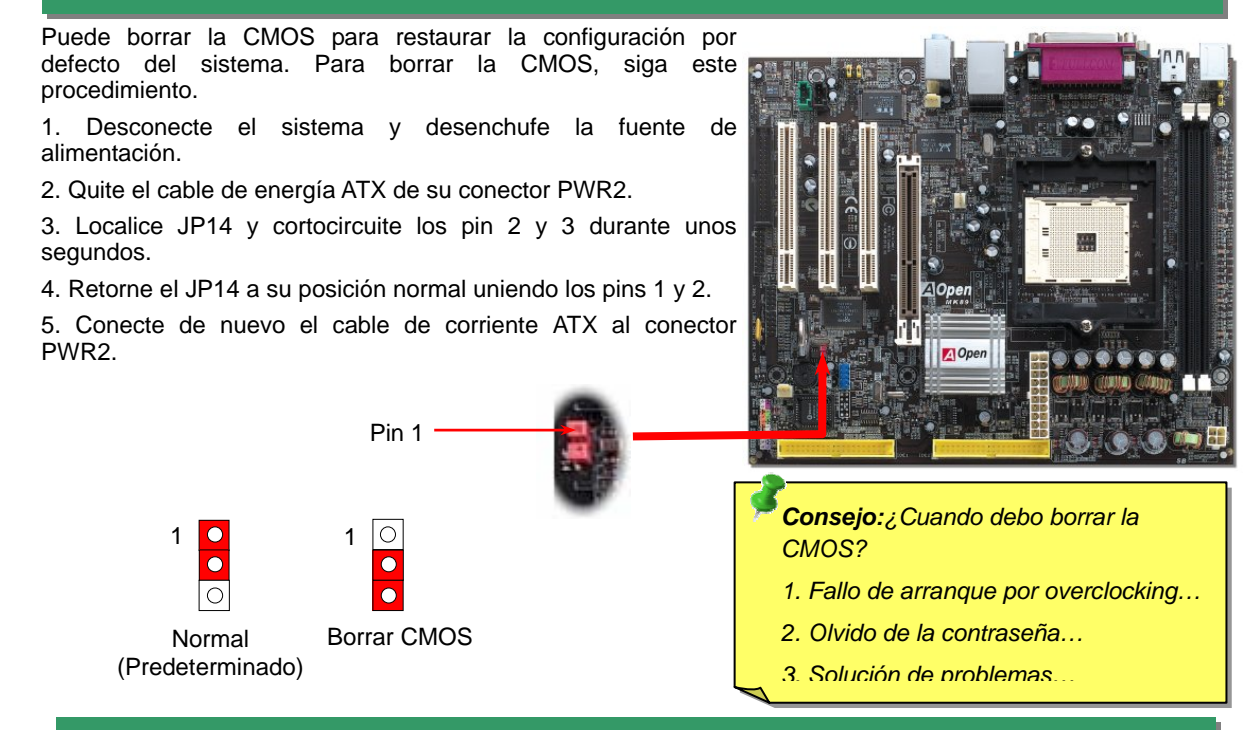

### *2. JP28 Jumper encendido por Teclado/Ratón*

Esta placa base proporciona la función de encendido por teclado/ratón. Puede usar JP28 para habilitarla o deshabilitarla, pudiendo ser restaurado su sistema desde el modo suspendido con el teclado o ratón. De fábrica viene configurado como "Deshabilitada"(1-2), y puede Vd. activar esta característica configurando el jumper a 2-3.

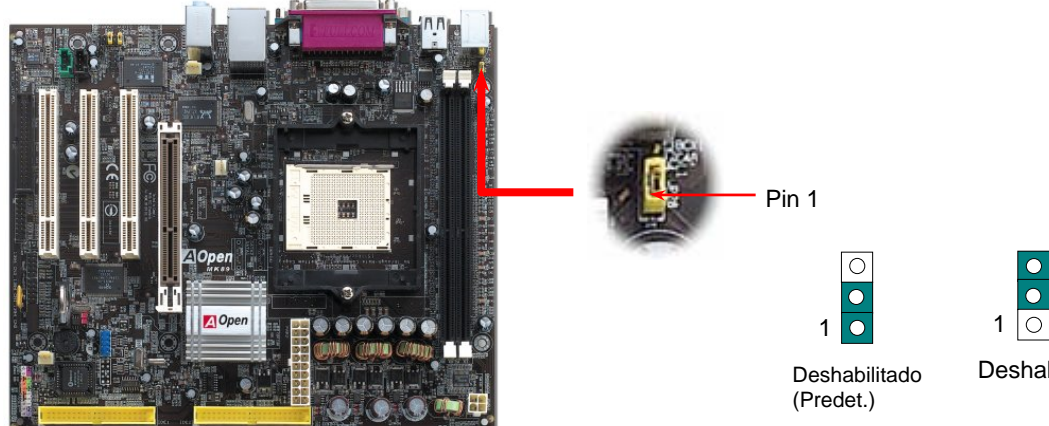

**Deshabilitado** 

#### *3. Instalación del ventilador de la CPU & Caja*

Enchufe el cable del ventilador de la CPU al conector de 3-pin **CPUFAN1**. Si dispone de ventilador de caja, puede enchufarlo en los conectores **SYSFAN1 o SYSFAN2.**

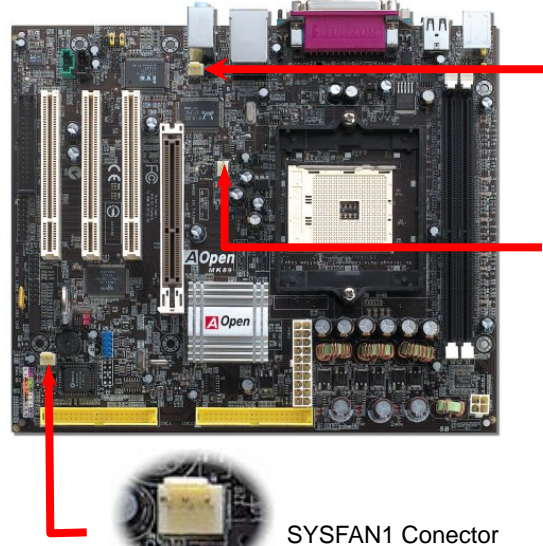

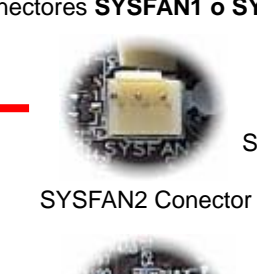

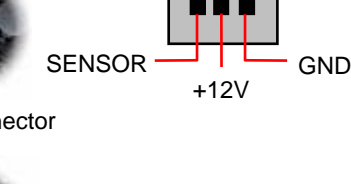

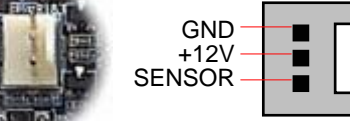

CPUFAN Conector

*Nota: Algunos ventiladores de CPU no tienen pin de sensor; por tanto no pueden soportar la monitorización del ventilador.*

## *4. Conexión de los cables IDE y Floppy*

Conecte el cable floppy de 34-pin y el de 40-pin IDE al conector floppy FDC y al IDE. Cuide la orientación del pin1. Si se equivoca puede dañar el sistema.

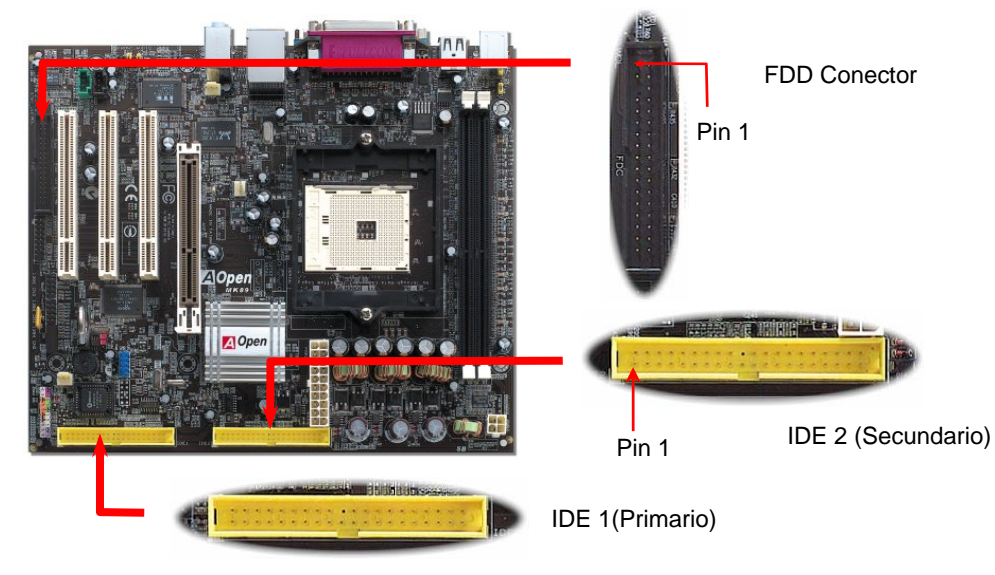

## *5. Configuración de Voltaje & Frecuencia de la CPU*

**Frecuencia CPU soportada** *Core Frequency = CPU Bus Clock \* CPU Ratio Bus Speed = CPU external bus clock x 2* 

*PCI Clock = CPU Bus Clock / Clock Ratio AGP Clock = PCI Clock x 2* 

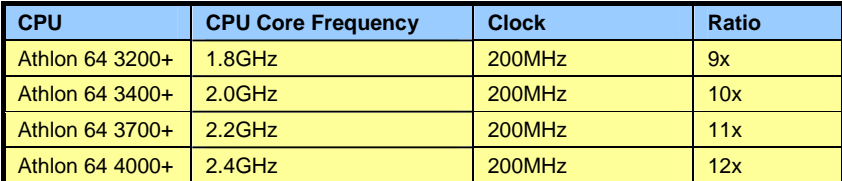

*Nota: Con la rápida evolución de la CPU, las podría haber más veloces cuando reciba esta guía de instalación. Esta tabla es sólo para su referencia..*

> *Aviso: El chipset nForce3 soporta 200MHz de reloj de sistema y 66MHz de reloj AGP, ajustes más altos pueden causar serios daños al sistema.*

*Consejo: Si su sistema se cuelga o falla al arrancar al hacer overclocking,*  simplemente pulse la tecla <Inicio> para restaurar la configuración por defecto *o espere a que AOpen "Watch Dog Timer" resetee el sistema tras 5 segundos y autodetecte el hardware de nuevo*

#### *6. Conector de corriente ATX*

Esta placa base incorpora un conector de corriente ATX de 20-pin y otro de 4-pin. Asegúrese de conectarlo en la orientación correcta. Recomendamos encarecidamente enchufar primero el conector ATX de 4-pin 12V y después el de 20-pin, usando una fuente de alimentación estándar .

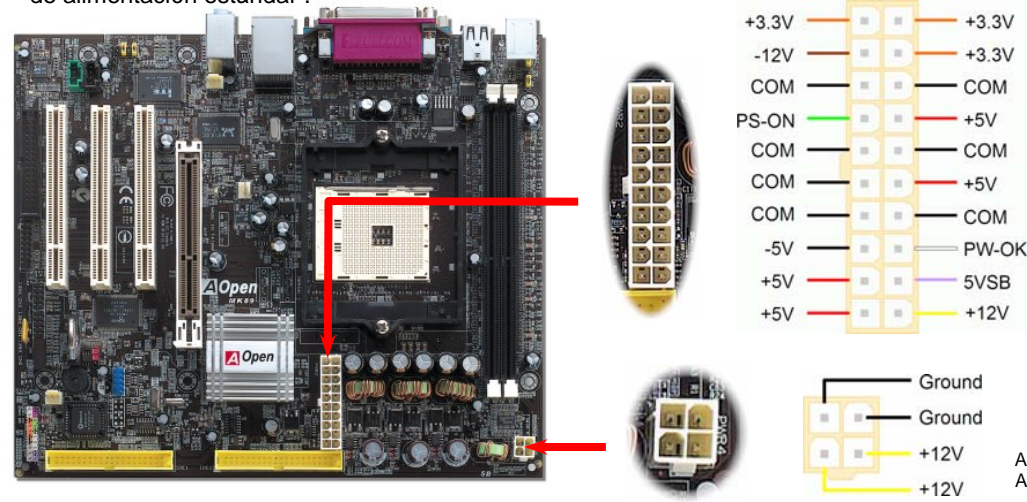

#### *7. Soporta conector Panel Frontal*

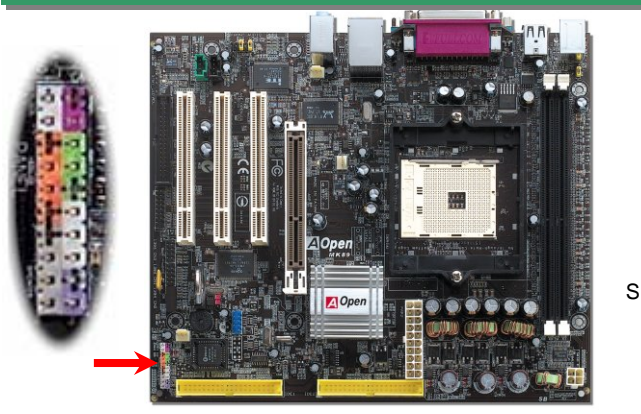

Inserte los conectores "power LED, Keylock, speaker, power y reset switch" en los correspondientes pins. Si habilita el item "Suspend Mode" en BIOS Setup, los LED ACPI & Power centellearán mientras el sistema esté en modo suspendido.

Localice el cable "power switch" de su caja ATX. Es un cable de 2 pins hembra del panel frontal de la misma. Insértelo en el conector "soft-power switch" marcado como **SPWR.** SPEAKER

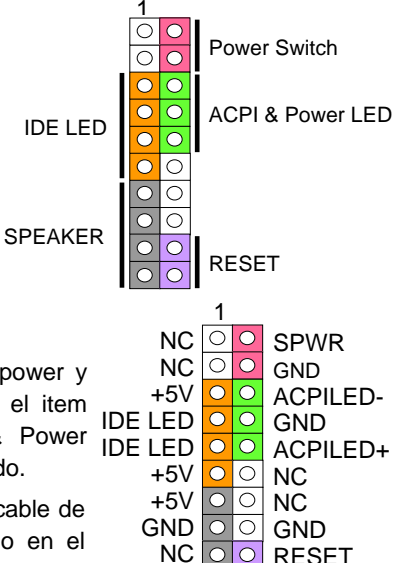

GND

 $\circ$ lol

#### *8. Conector Frontal de Audio*

Si la caja ha sido diseñada con un puerto audio en el panel frontal, podrá conectar el audio integrado al panel frontal a través de este conector. A propósito, por favor, quite las tapas de los jumpers 5-6 y 9-10 antes de conectar el cable. No quiete estas tapas amarillas si no hay puerto de audio en el panel frontal de su caja.

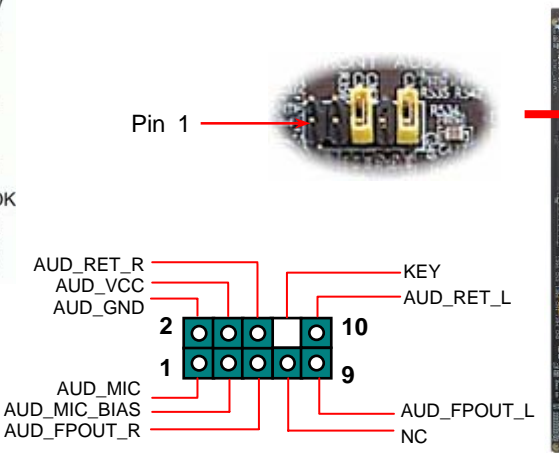

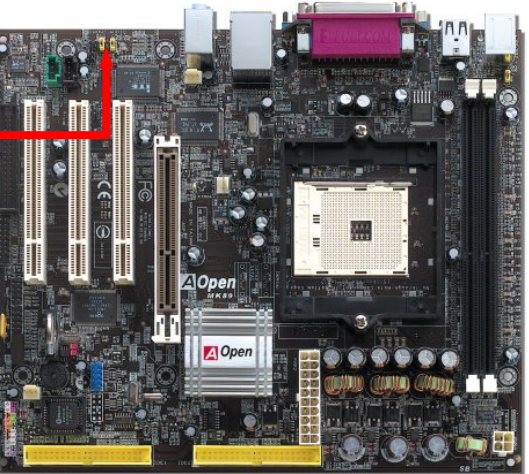

#### *9. Connecting IEEE 1394 Connectors*

Con el AGERE FW323 integrado, el IEEE 1394 proporciona una tasa de transferencia de datos de hasta 400Mb/s, mientras que USB1.0/1.1 sólo 12Mbps. Así pues, el interfaz IEEE 1394 puede conectarse a dispositivos que necesiten un alto rendimiento en transferencia de datos, como cámaras digitales , escáners u otros dispositivos IEEE 1394a. Por favor, utilice cables adecuados para conectar los dispositivos.

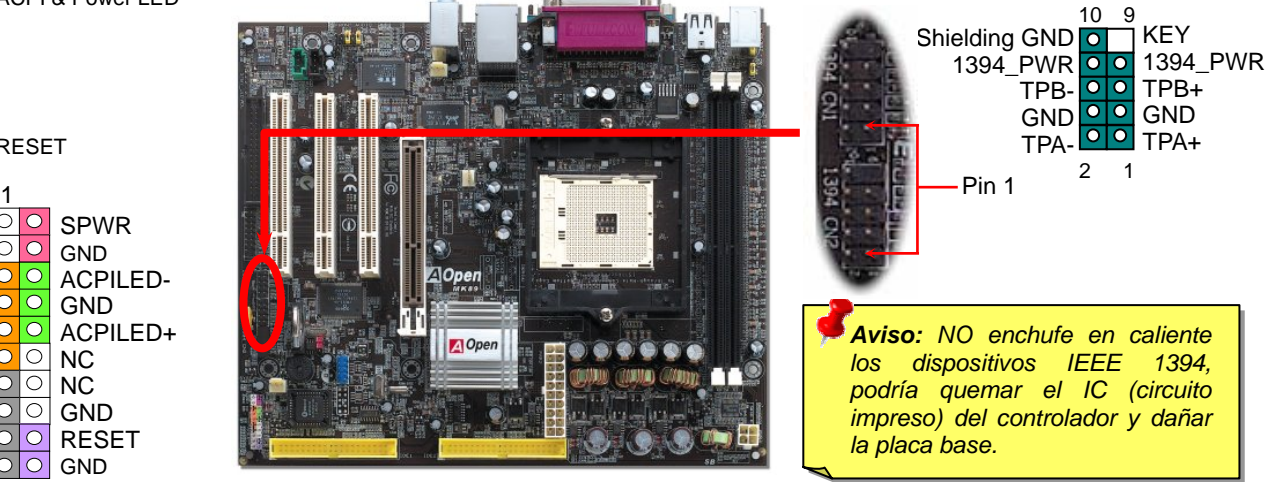

#### *10. Soporte USB2.0*

Esta placa base proporciona seis conectores USB para dispositivos USB, como ratón, teclado, modem, impresora, etc. Hay cuatro puertos en el panel posterior. Use los cables adecuados para conectar dispositivos USB desde el panel posterior o la cabecera USB al panel frontal de la caja..

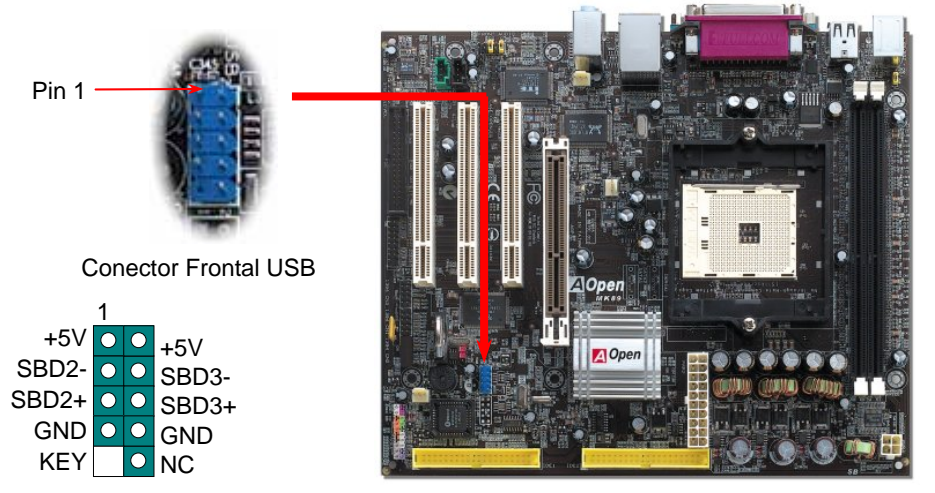

### *11. Conector IrDA*

El conector IrDA puede configurarse para soportar un módulo infrarrojo sin cables. Con este módulo y una aplicación software como Laplink o la Conexión Directa por Cable de Windows 95, el usuario puede transferir archivos a o desde laptops, notebooks, dispositivos PDA e impresoras. Este conector suporta HPSIR (115.2Kbps, 2 metros) y ASK-IR (56Kbps). Instale el módulo infrarrojo en el conector **IrDA** y habilite la función infrarrojos en la configuración BIOS, modo UART; asegúrese de utilizar la orientación correcta cuando enchufe el conector IrDA.

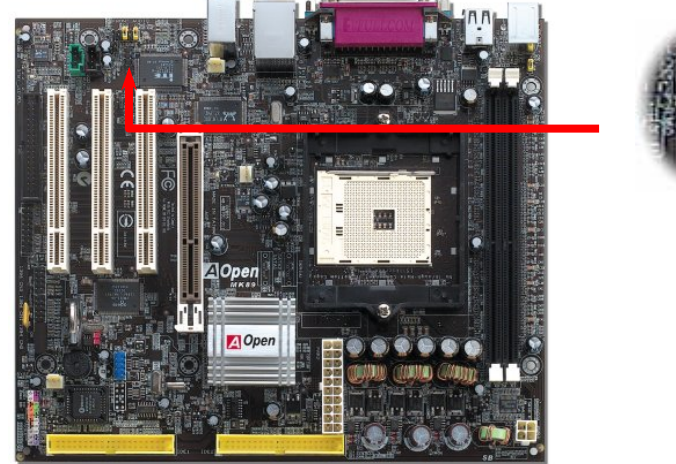

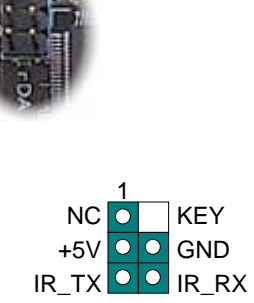

Pin 1

#### *12. Conector S/PDIF*

S/PDIF (Sony/Philips Digital Interface) es un formato más reciente de transferencia de audio, que proporciona una calidad impresionante a través de fibra óptica y le permite disfrutar de audio digital en vez de analógico. Normalmente existen dos salidas S/PDIF como se muestra, una para conector RCA, la más habitual para productos de audio de consumo, y otra para conector óptico de mejor calidad de audio. Con un cable de audio específico, puede enchufar el conector SPDIF al otro extremo S/PDIF de un módulo de audio que soporte salida digital S/PDIF. Sin embargo, debe Vd. tener un altavoz que soporte S/PDIF con entrada digital SPDIF para conectar la salida digital SPDIF y aprovecharlo.

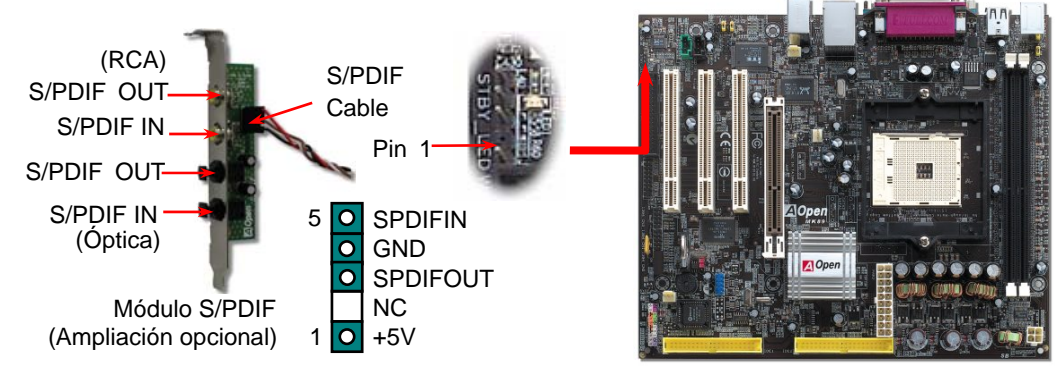

#### *13. Canal de Audio Efecto Super 5.1*

Esta placa base viene con un Codec ALC655 que soporta canal de audio efecto Super 5.1 de alta calidad, que le aporta una flamante nueva experiencia en audio. Con la potencia del diseño innovador del ALC650, puede usar conectores jack estándar para la salida de audio surround sin conectar ningún módulo externo. Para usar esta función, debe instalar el controlador de audio incluido en el Bonus Pack CD así como una aplicación de audio que soporte Canal 5.1. La figura de abajo representa la ubicación estándar de todos los altavoces para el sonido del Canal 5.1. Por favor, conecte los altavoces frontales al puerto verde "Speaker out", los traseros al azul "Line in" y el del centro y el subwoofer al rojo "MIC in".

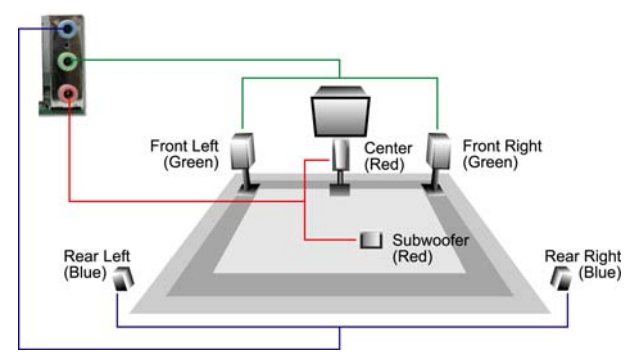

#### *14. Encendido y carga de la Configuración BIOS*

Cuando termine de configurar los jumpers y conectar los cables adecuados, encienda y entre en la configuración BIOS, pulse <Supr> durante el POST (Power On Self Test). Escoja "Load Setup Defaults" para el rendimiento óptimo recomendado.

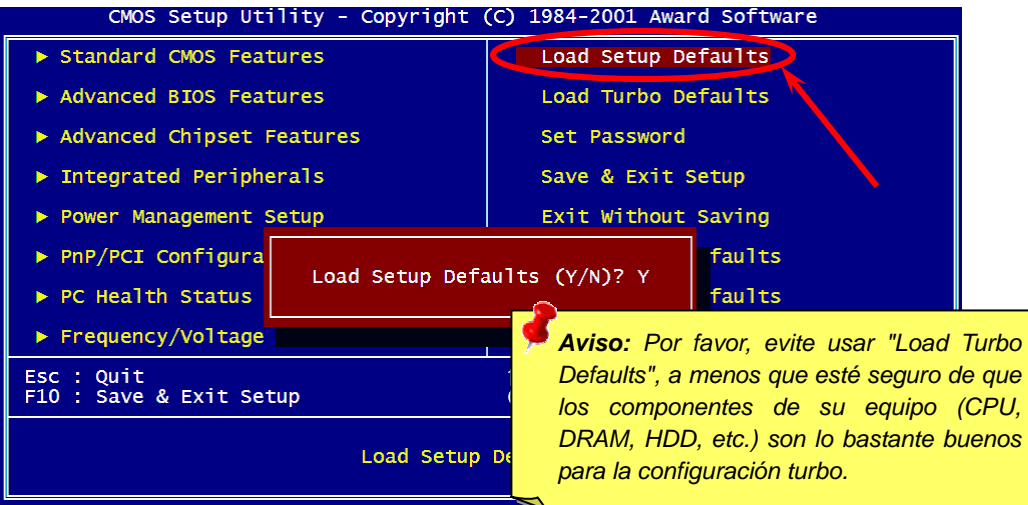

Puede usar el menú auto run del disco Bonus CD. Escoja utilidad y controlador y seleccione el nombre del modelo.

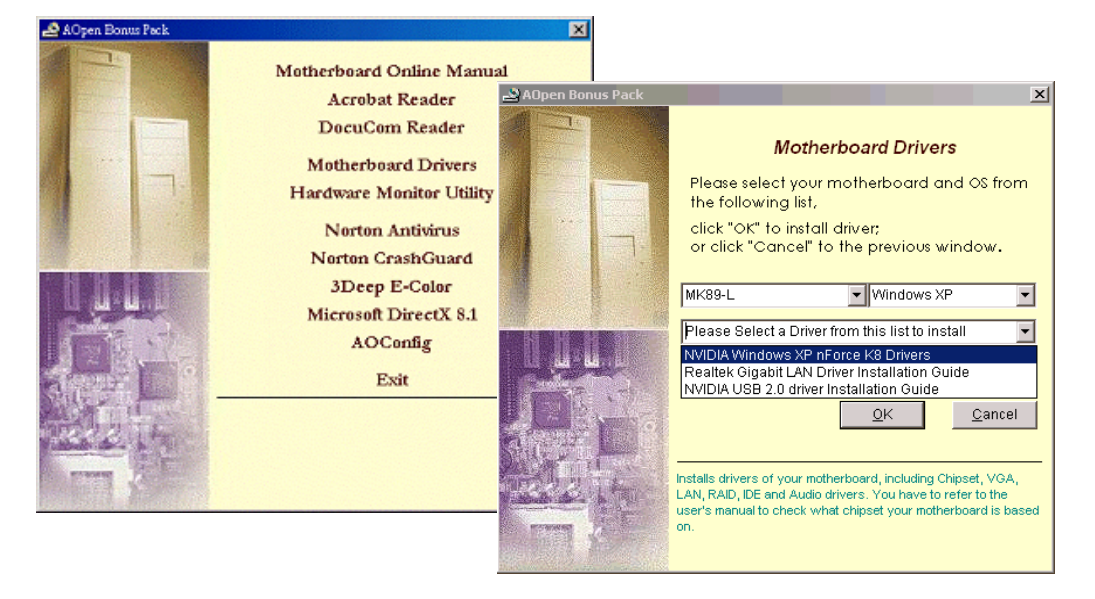

#### *16. Instalación del controlador Nvidia nForce3*

Este paquete de controlador Nvidia contiene los siguientes componentes: Controlador Audio, Utilidades Audio, controlador GART, controlador SMBus, controlador de memoria.

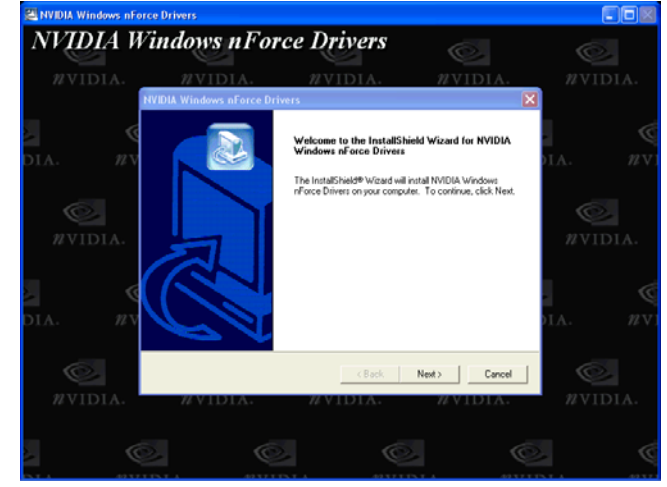

#### *15. AOpen Bonus Pack CD 17. Actualización de la BIOS en entorno Windows*

Puede efectuar la actualización de la BIOS con EZWinFlash mediante los siguientes pasos, y le RECOMENDAMOS ENCARECIDAMENTE cerrar todas las aplicaciones antes de hacerlo.

- 1. Descargue el nuevo archivo zip BIOS del sitio web oficial de AOpen. (ej: http://www.aopen.com)
- 2. Descomprima el archivo zip BIOS (ej: WMK89N102.ZIP) con WinZip (http://www.winzip.com) en entorno Windows.
- 3. Grabe los archivo descomprimidos en una carpeta, por ejemplo, WMK89N102.EXE WMK89N102.BIN.
- 4. Haga doble click en WMK89N102.EXE, EZWinFlash detectará el nombre del modelo y la versión de la BIOS de su placa base. Si se equivocó de BIOS, no se le permitirá continuar.
- 5. Puede seleccionar el idioma que desee en el menu principal, después haga click en [Start Flash] para comenzar el procedimiento de actualización de la BIOS.
- 6. EZWinFlash completará el proceso automáticamente, y un cuadro de diálogo le pedirá reiniciar Windows. Puede hacer click en [YES] para hacerlo.
- 7. Pulse <Supr> durante el POST para acceder a la configuración BIOS, elija "Load Setup Defaults", luego "Save & Exit Setup". ¡Hecho!

**Se recomienda encarecidamente NO apagar ni ejecutar ninguna aplicación durante el PROCESO DE FLASHEADO.**

**Supr** 

# SOLUCIÓN DE PROBLEMAS

Si aparecen problemas al arrancar su equipo, siga los siguientes procedimientos para resolverlos.

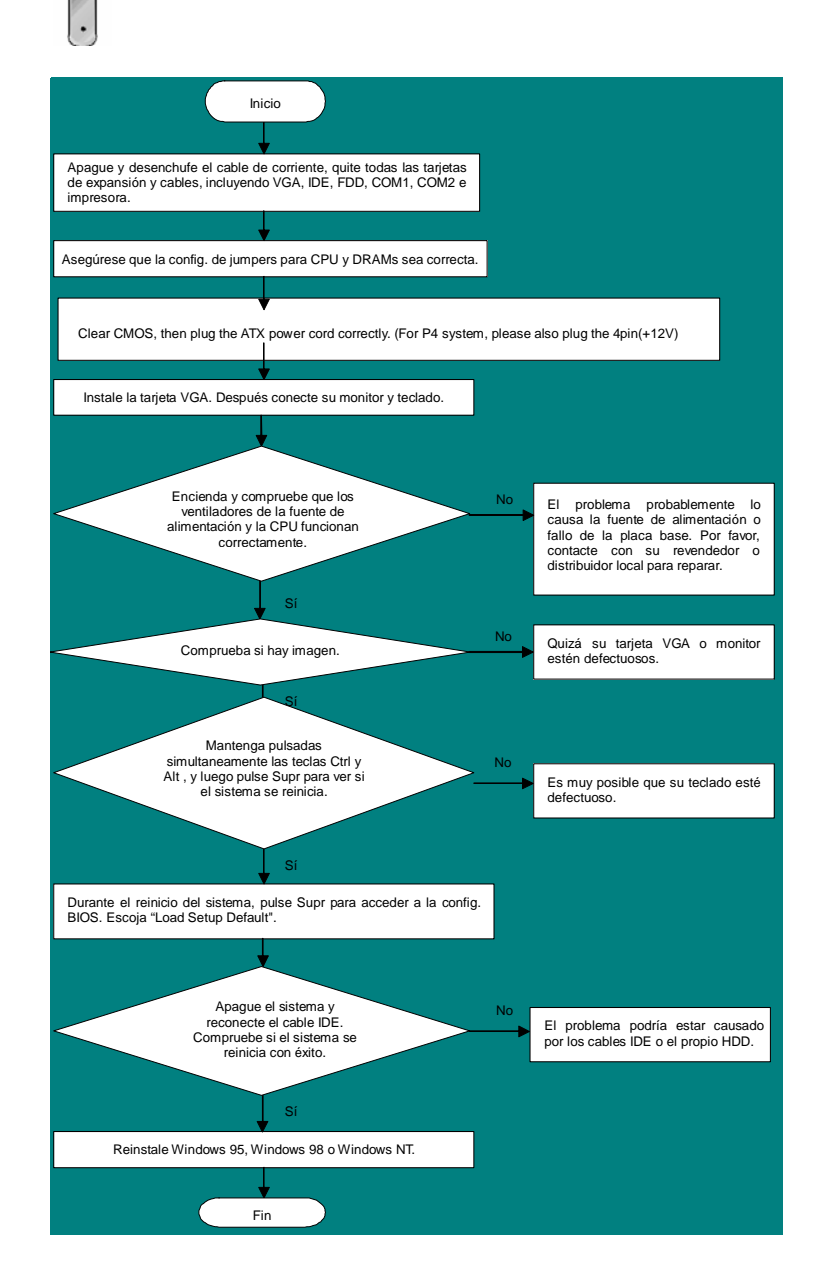

#### *Número de Componente y Número de Serie*

El nº de componente y el nº de serie están en la etiqueta del código de barras. Puede encontrarla en el exterior del paquete, en la ranura ISA/CPU o en el lateral del componente de PCB. Por ejemplo:

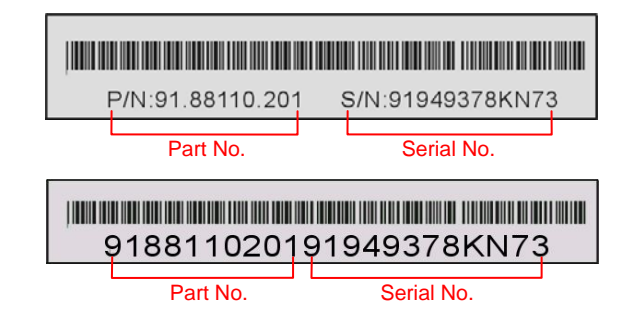

**P/N: 91.88110.201** es el nº de comp., **S/N: 91949378KN73 e**s el nº de serie.

#### *Nombre del modelo y versión de la BIOS*

El nombre del modelo y la versión de la BIOS se encuentran en la esquina superior izquierda de la primera pantalla de arranque (pantalla POST). Por ejemplo:

**MK89-N R1.02** Aug. 01. 2003 AOpen Inc.

Award Plug and Play BIOS Extension v1.0A Copyright © 2003, Award Software, Inc.

**MK89-N** es el nombre del modelo de placa base; **R1.02** es la version de la BIOS

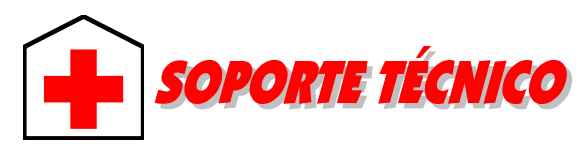

#### *Estimado cliente,*

*Gracias por elegir productos AOpen. Proporcionar el mejor y más rápido servicio <sup>a</sup> nuestro cliente es nuestra primera prioridad. Sin embargo, cada día recibimos numerosos emails y llamadas telefónicas de todo el mundo, por lo que nos es muy difícil atender a tiempo a todos. Le recomendamos que siga los procedimientos de más abajo y busque ayuda antes de ponerse en contacto con nosotros. Con su ayuda, podemos seguir dando la mejor calidad de servicio a más clientes.* 

*¡Muchas gracias por entenderlo!* 

*Equipo técnico de soporte AOpen* 

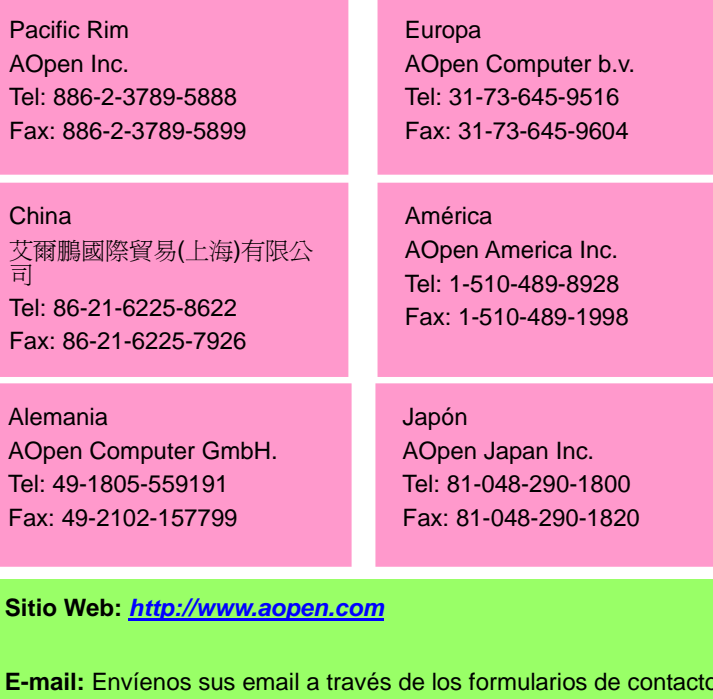

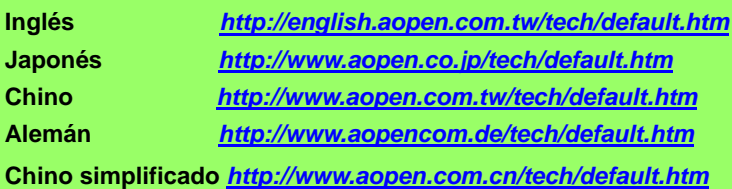

**Manual Online:** Para descargar el manual, por favor regístrese y seleccione su idioma preferido. En el directorio "Tipo", elija "Manuales" para acceder a la base de datos de nuestros manuales. El manual y la EIG también se encuentran en el disco AOpen Bonus Pack. *http://club.aopen.com.tw/downloads*

**2**

**3**

**1**

**Informes de Test:** Recomendamos elegir placa/tarjeta/dispositivos según informe de test de compatibilidad para montar su PC. *http://english.aopen.com.tw/tech/report/default.htm*

**FAQ:** Aquí encontrará una lista con los problemas más comunes de los usuarios y las FAQ (Preguntas más frecuentes) pueden contener la solución a su problema. Seleccione su idioma preferido tras registrarse y puede que encuentre la solución a su problema

*http://club.aopen.com.tw/faq/*

**Descarga de Software:** Tras registrarse y seleccionar idioma puede conseguir las BIOS/utilidades y controladores que necesite en el directorio "Tipo". En la mayor parte de los casos, las versiones más recientes de los controladores y las BIOS solucionan defectos y problemas de compatibilidad anteriores. *http://club.aopen.com.tw/downloads*

**eForum:** El eForum de Aopen se ha constituido para discutir sobre nuestros productos con otros usuarios, en él podrá ver si se ha hablado antes de su problema o podrán contestarle sobre el mismo. Tras registrarse, puede seleccionar su idioma preferido en "Multi-language".

*http://club.aopen.com.tw/forum/*

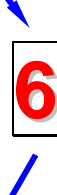

**7**

**4**

**5**

de abajo.

**Contacte con los Distribuidores/Revendedores:** Vendemos nuestros productos a través de revendedores y ensambladores. Ellos deberían conocer la configuración de su sisrema muy bien y ser capaces de resolver su problema más eficazmente que nosotros. Después de todo, su actitud de servicio es una importante referencia para Vd. la próxima vez que desee comprarles alguna otra cosa.

**Contáctenos:** por favor, prepare con detalle una lista de la configuración de su sistema y de los síntomas de error antes de ponerse en contacto con nosotros. El **número de componente, número de serie y versión de la BIOS** ayudan mucho.